伊藤 嘉明

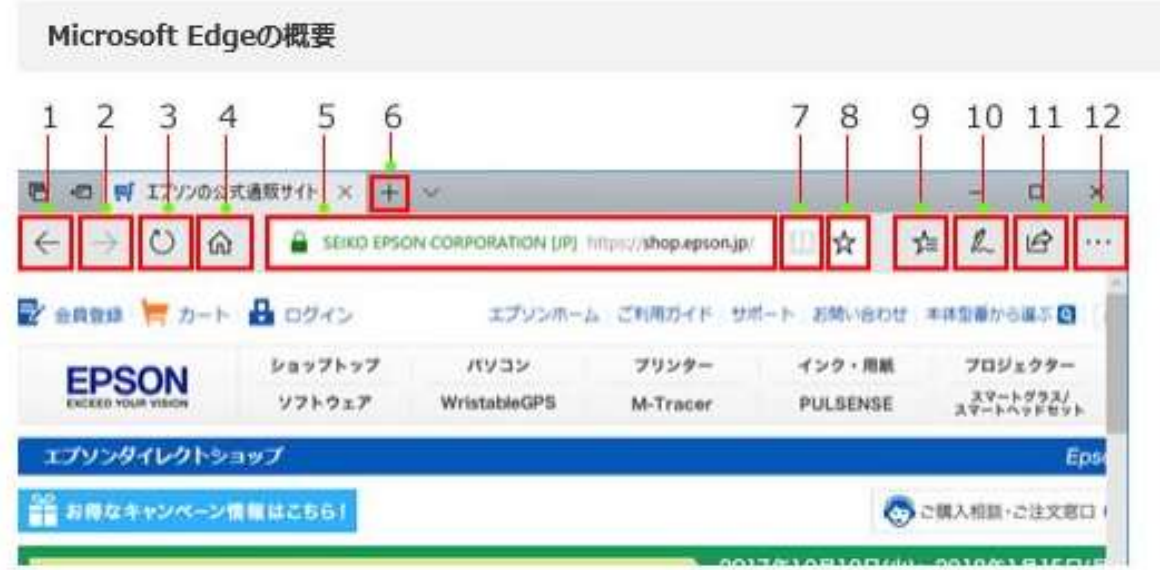

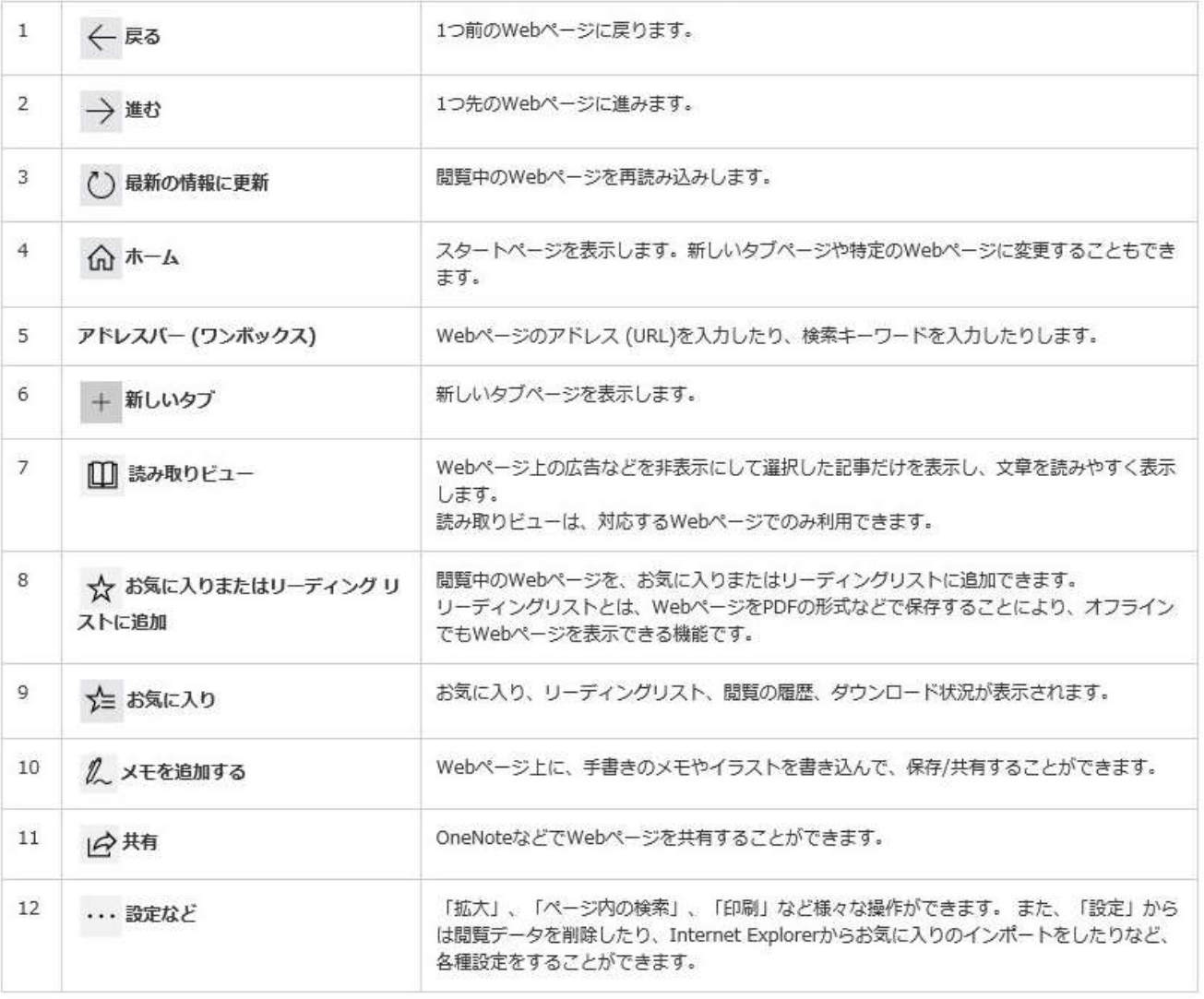

## <タブを保存>

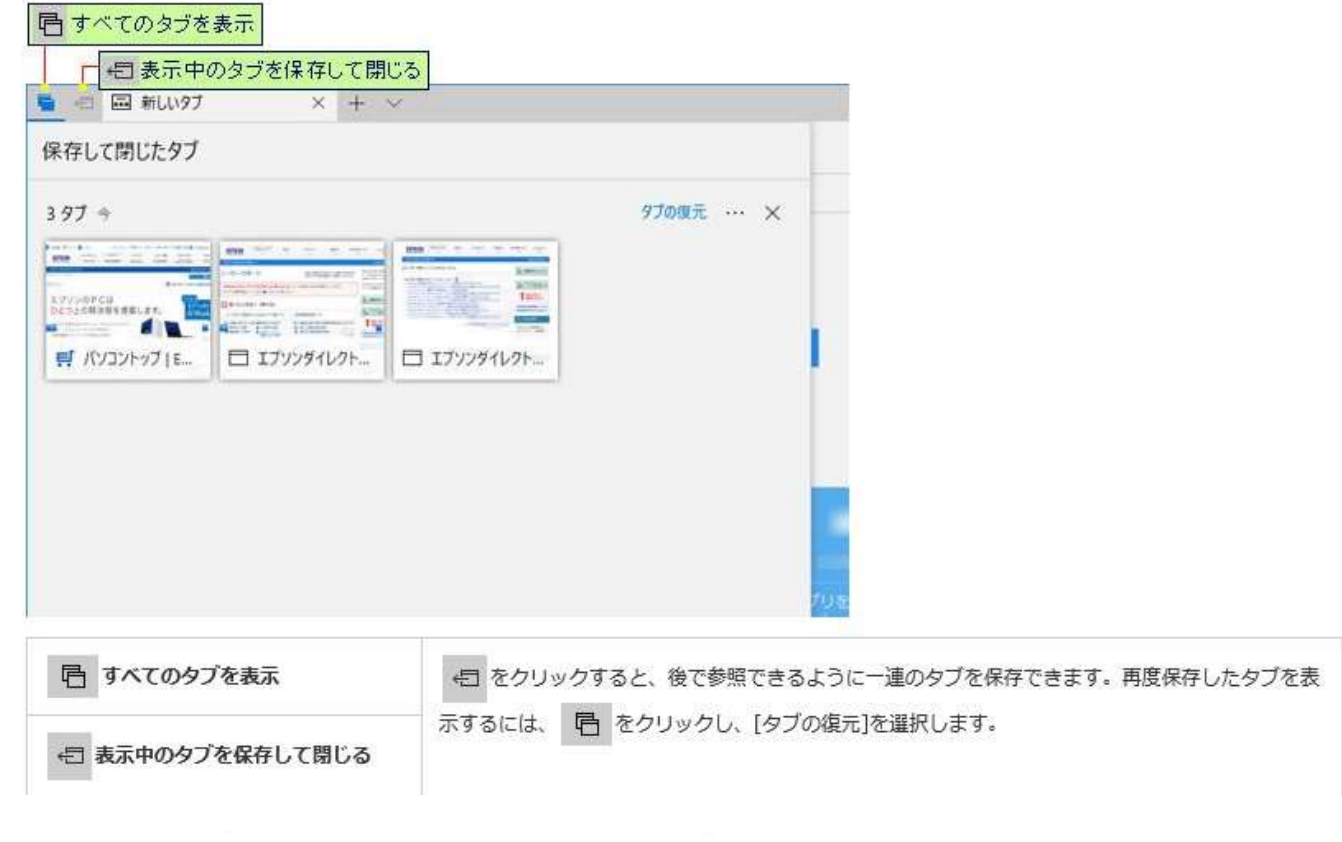

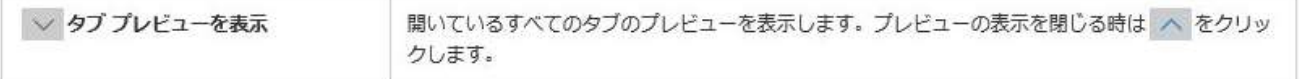

^ このページの先頭へ

## Microsoft Edgeの基本的な操作方法

Microsoft Edgeの基本的な操作方法について説明します。

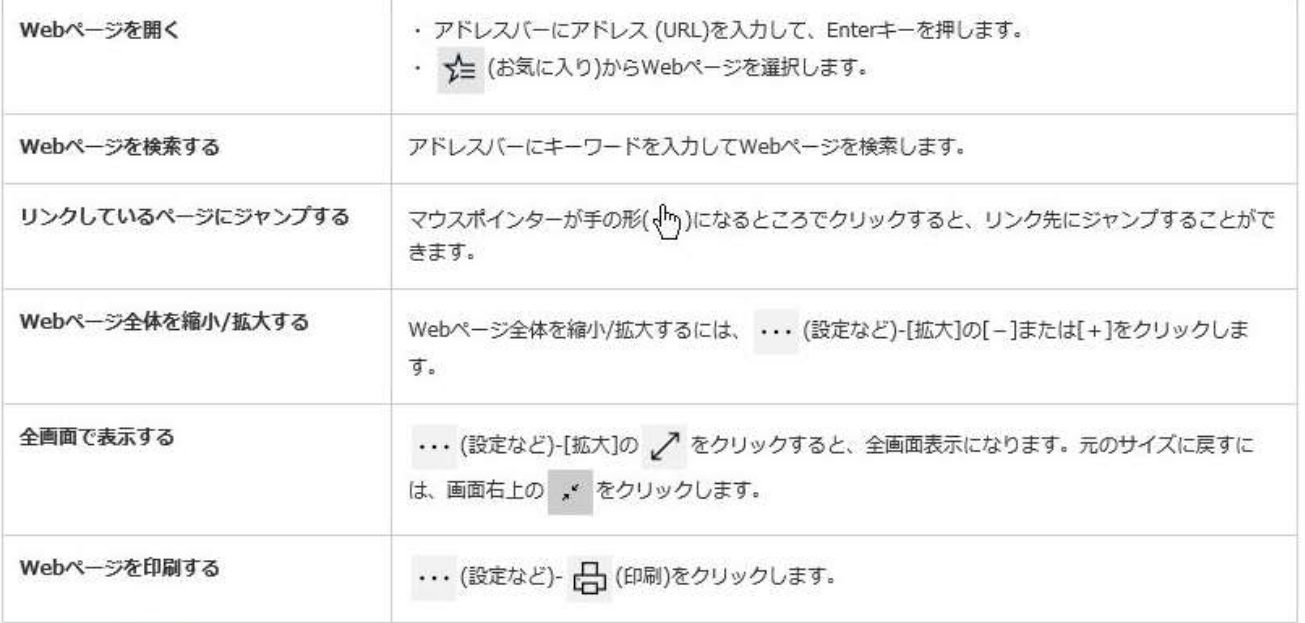

```
Webページに書き込みをする
```
開覧中に気になったWebページがあったときに、マーカーを引いたり、メモを追加したりして、ページを保存することができます。 INWebノートで書き込みをしたWebページは画像として伴存されます。リンクをクリックしても、リンク先のWebページなどは表示されません。

<Webノート機能のメニュー>

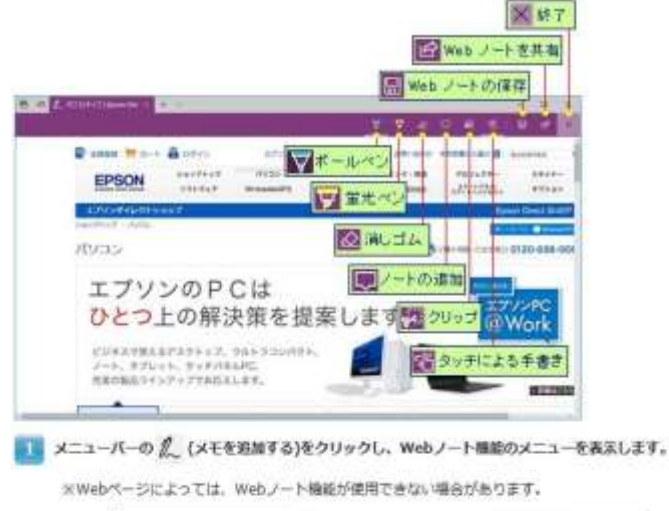

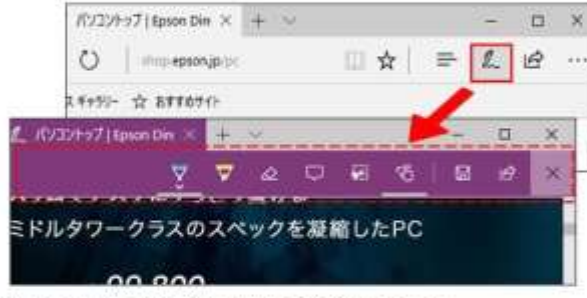

- Webページ上にイラストや文字を書いたり、注釈を追加したりします。 旋葉
	- イラストや文字は[ポールペン]または[蛍光ペン]で使きこむことができます。書いたイラストや文字は[消しゴム]を使用して一箇所ずつ。<br>- または一度にすべてを削除できます。

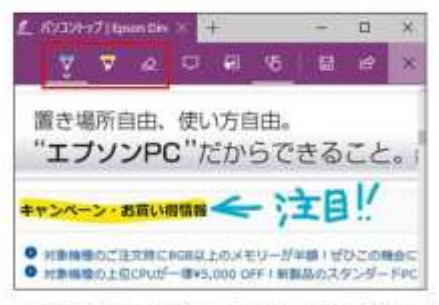

● キーボード入力で注釈を追加するには、[ノートの追加]をクリックします。追加したテキストを削除するには、テキスト内のゴミ箱アイ コンをクリックします。

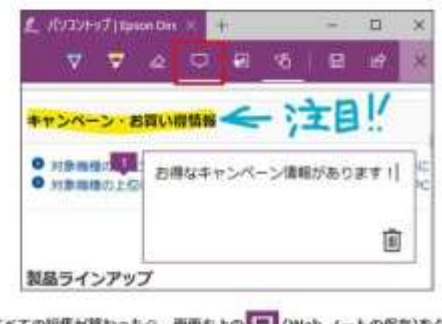

3. すべての編集が終わったら、画面右上の ... (Web ノートの保存)をクリックし、保存先を選択して[保存]をクリックします。

保存先は、「OneNote」、「お気に入り」、「リーディングリスト」から温択できます。

■ ※ (終了)をクリックして、Web ノートを終了します。